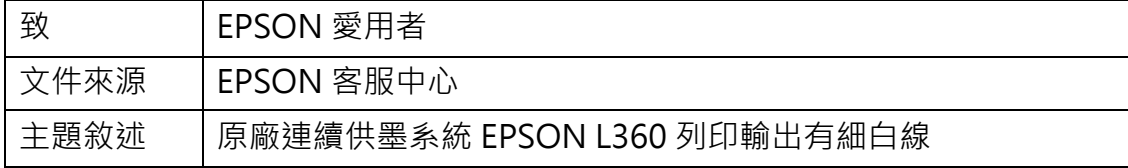

適用機型:原廠連續供墨系統

(以L360為例, Windows 7 64bits)

內容說明:針對原廠連續供墨系統EPSON L360 列印品質的問題,您可透過印 表機面板或電腦驅動程式執行噴嘴檢查/印字頭清潔2至3次試著改善。。

【方式一】透過印表機面板:

<步驟一>

請先關閉印表機電源,將紙張列印面朝上,靠齊後方進紙的右側,並放入空白 A4 紙。

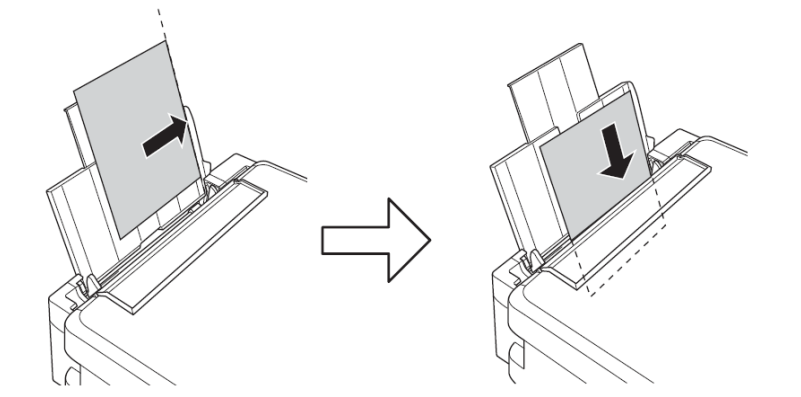

將紙張邊緣定位器推到邊緣然後闔上進紙護蓋。

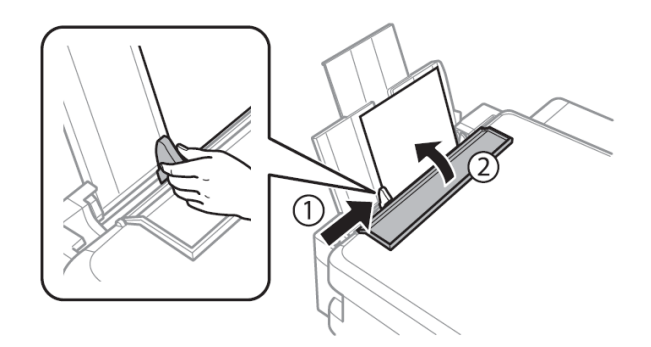

<步驟二>

同時按下面板上[維護鍵]及[電源鍵],電源指示燈閃爍時放開按鍵,會列印出噴 嘴檢查表。

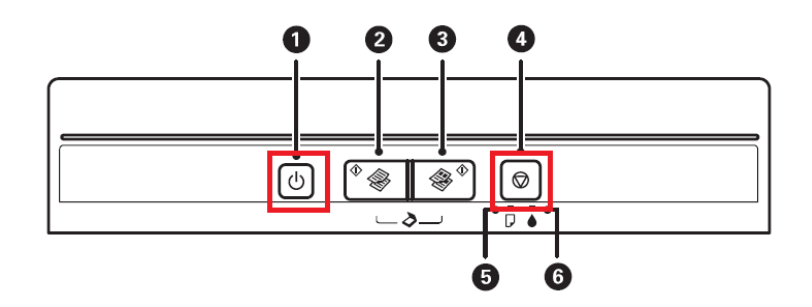

# <步驟三>

檢查噴嘴檢查表的圖案,如有任何線條中斷或列印空白,則表示印字頭噴嘴可能 阻塞(如下圖 NG 圖樣)。

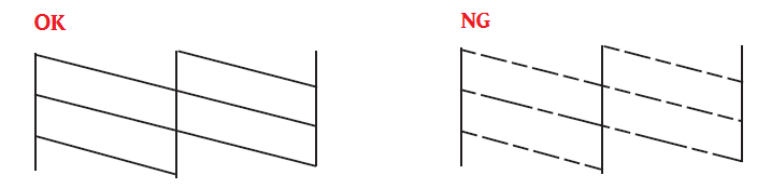

## <步驟四>

按住[維護鍵]三至五秒,直到電源燈號開始閃爍,即會開始清潔印字頭。

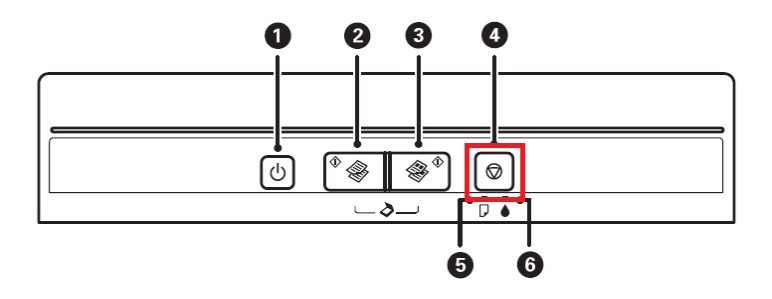

## <步驟五>

清潔完成,可再次列印噴嘴檢查表確認狀況,若清潔三次仍無法排除問題,建議 送回就近服務站檢測,提供全省維修中心據點予您參考。

EPSON 原廠維修中心[:http://www.tekcare.com.tw/branchMap.page。](http://www.tekcare.com.tw/branchMap.page)

# 【方式二】透過電腦驅動程式

<步驟一>

將紙張列印面朝上,靠齊後方進紙的右側,並放入空白A4紙。

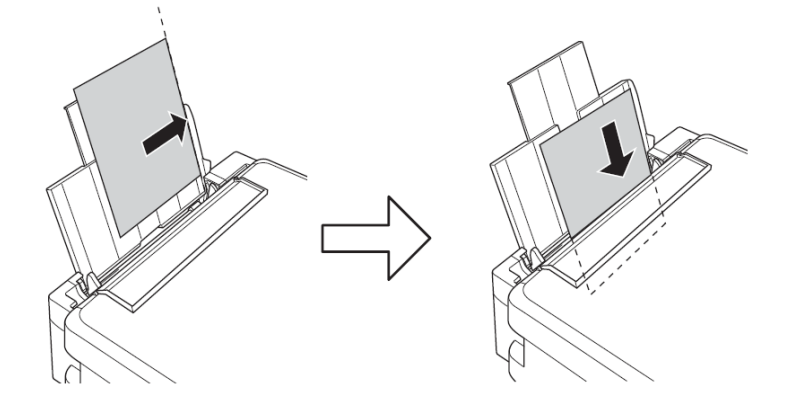

將紙張邊緣定位器推到邊緣然後闔上進紙護蓋。

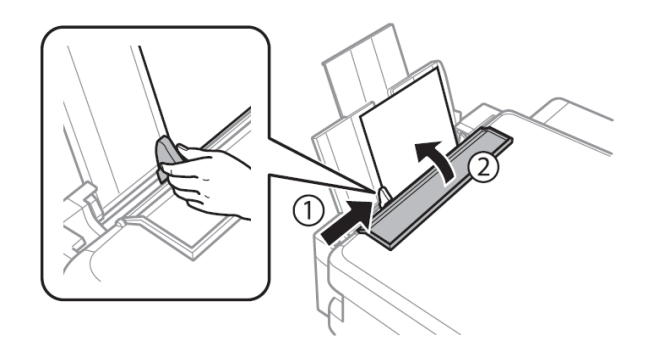

#### <步驟二>

在裝置和印表機中,滑鼠在印表機圖示上點右鍵,點選「列印喜好設定」。

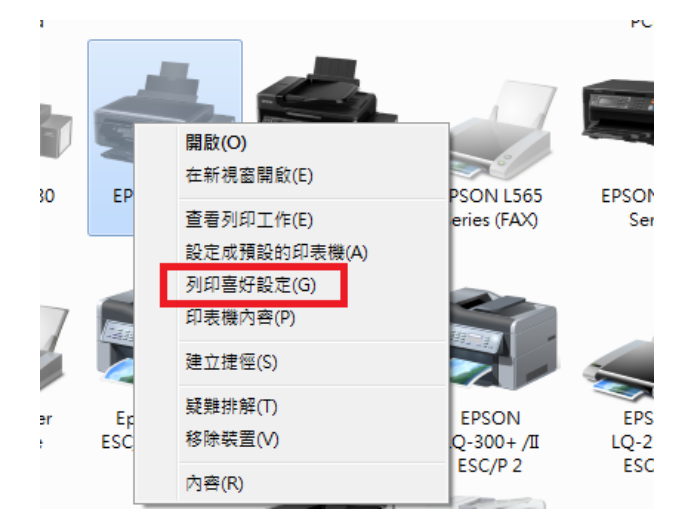

<步驟三>

點選「維護」

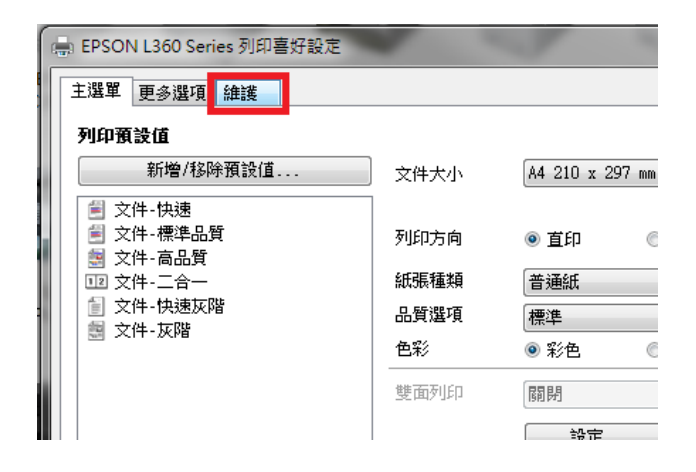

<步驟四>

執行噴嘴檢查,確認各色出墨狀況。

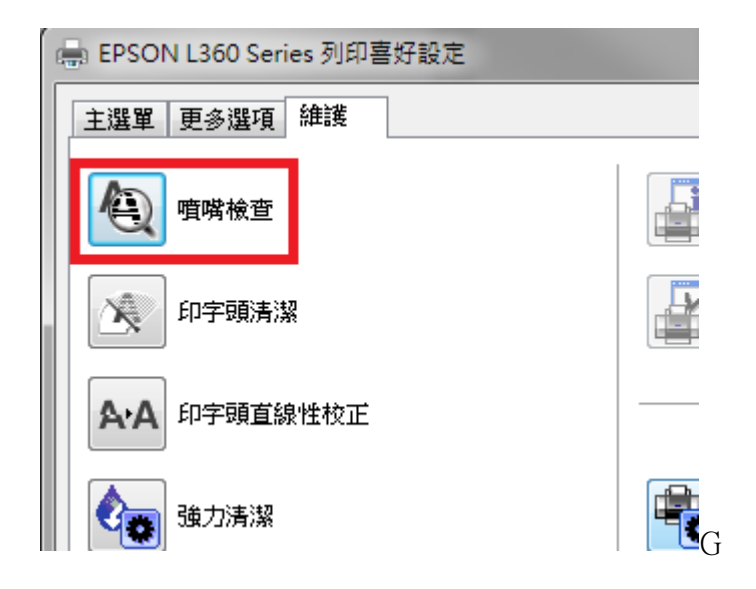

# <步驟五>

噴嘴檢查後,可按下 [列印] 印出噴嘴檢查表。

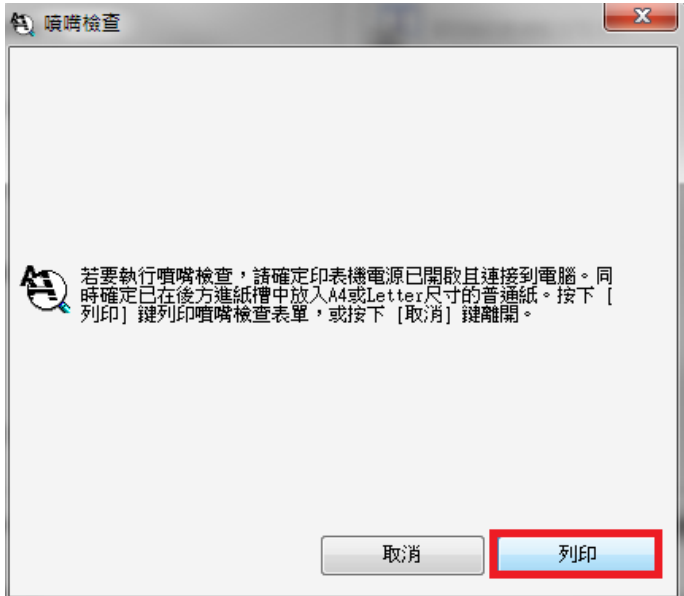

<步驟六>

檢查噴嘴檢查表的圖案,如有任何線條中斷或列印空白,則表示印字頭噴嘴可能

阻塞(如下圖需要清潔圖樣)。

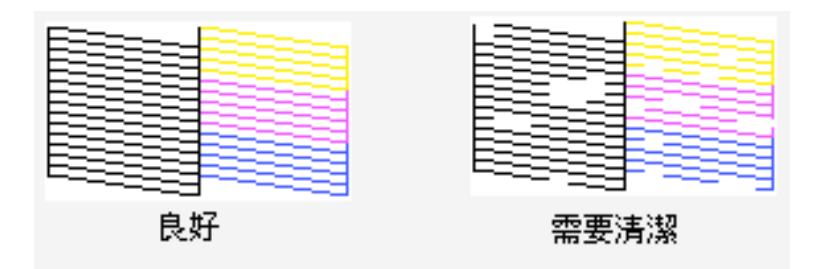

<步驟七>

按下[清潔]之後,再按[開始]執行印字頭清潔

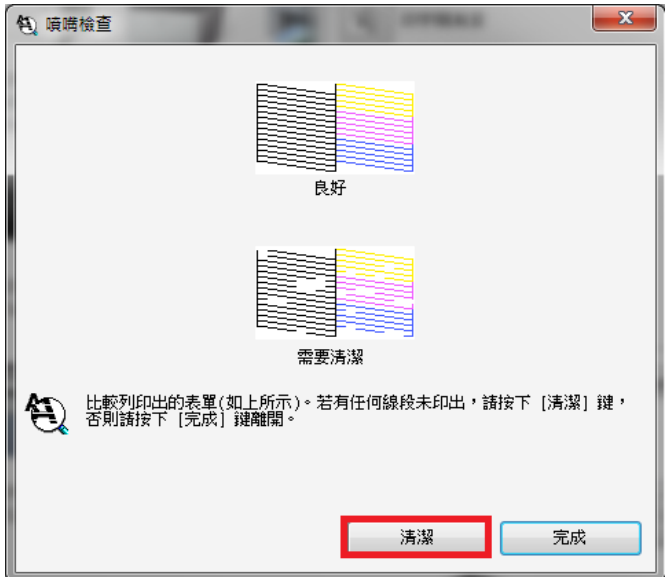

清潔完成,可再次列印噴嘴檢查表確認狀況,若清潔三次仍無法排除問題,建議 送回就近服務站檢測,提供全省維修中心據點予您參考。

EPSON 原廠維修中心: http://www.tekcare.com.tw/branchMap.page。